## NDSU NORTH DAKOTA STATE UNIVERSITY

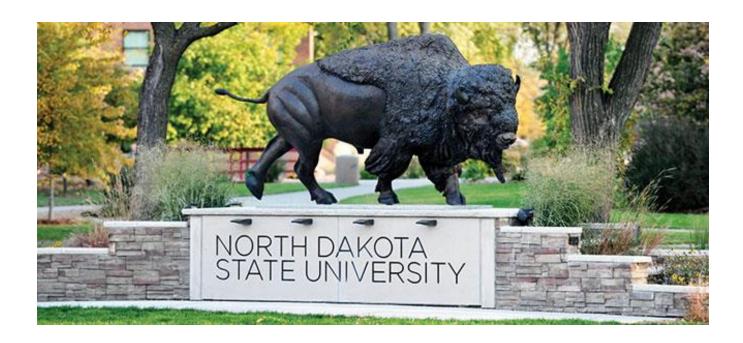

## Manager's Self Service Onboarding Manual – Employee Manual

February 2016

## **Contents**

| V | VELCOME TO NDSU!                        | 3  |
|---|-----------------------------------------|----|
| E | nployee Process Part 1                  |    |
|   | First Employee Email with Instructions  | 3  |
|   | Employee PeopleSoft Login               | 4  |
| E | mployee Process Part 2                  | 10 |
|   | Second Employee Email with Instructions | 10 |
|   | New Employee On-boarding Activity Guide | 16 |
|   | Welcome Letter                          | 17 |
|   | Affordable Care Act                     | 18 |
|   | Add/Update Biographical Information     | 20 |
|   | Disability Status                       | 22 |
|   | Veteran Status                          | 25 |
|   | Add/Update Ethnic Group                 | 28 |
|   | Add/Update Address                      | 30 |
|   | Add/Update Phone                        | 32 |
|   | Add/Update Email                        | 34 |
|   | Add/Update Emergency Contact            | 36 |
|   | Add/Update Data Privacy                 | 41 |
|   | Designated Medical Provider             | 42 |
|   | Add/Update W-4                          | 44 |
|   | Submit I-9 Form Section 1               | 49 |
|   | Add/Undate Direct Denosit               | 55 |

#### **WELCOME TO NDSU!**

This manual will walk you through the steps involved in getting you hired into our system in order to get you paid. It will involve several steps that you will need to complete with the Human Resource Management System (HRMS), as well as steps outside the system. You must complete these steps completely and timely in order to ensure your pay and benefits (if applicable) start on time. Failure to complete these steps may result in delays to your pay and/or benefits.

# **Employee Process Part 1 First Employee Email with Instructions**

Once your Hire is Initiated/Submitted by your hiring department, you will receive an email at the email address the department entered for you when they initiated the Hire. A sample email is below. You need to click the link in the email and use the Temporary User ID and Temporary Password provided in the email to log in to HRMS Oracle/PeopleSoft. This initiates the Employee ID process; if you fail to take action on this email you will not be issued your permanent Empl ID.

If you are a Rehire or already active in another position at NDSU, you may not get this email as you already have an Empl ID and your NDUS account should already be claimed.

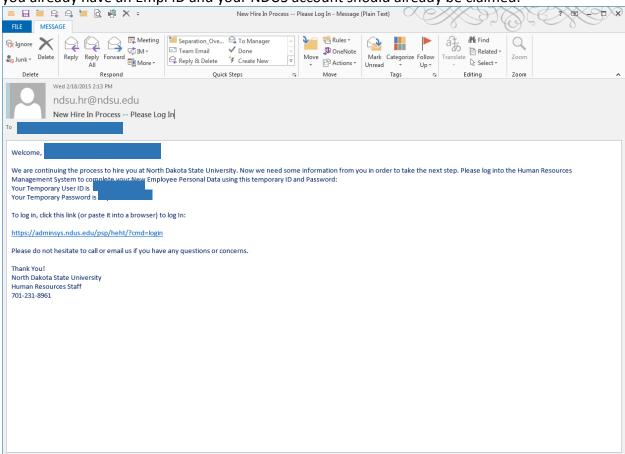

## **Employee PeopleSoft Login**

Please use the Temporary User ID and Temporary Password from the email to log in to enter needed personal data.

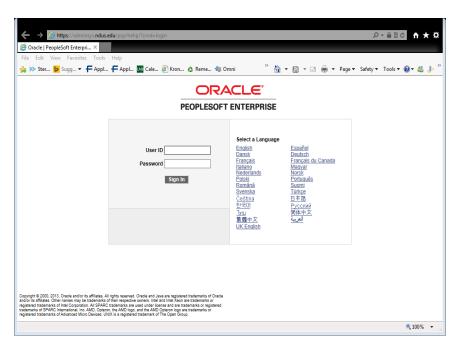

Click on New Employee Personal Data link.

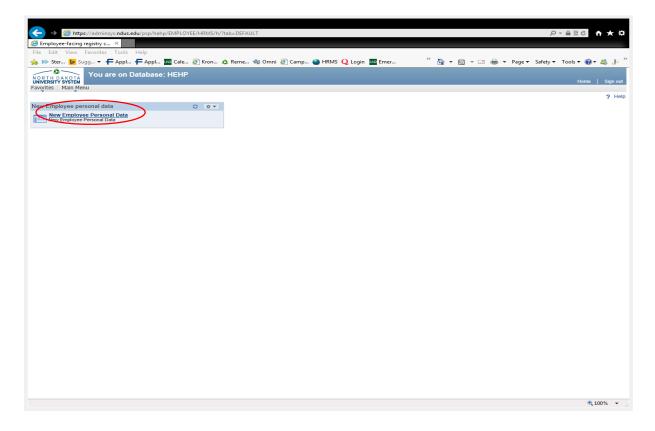

Fill in all the fields with the requested information. Use full middle name if applicable. If the Social Security number has not been issued yet (for new international employees) click the SSN Applied For box. Home address should be the address in the state where the employee is actually working. (No PO Box addresses, no office addresses, no parent addresses.) Click Submit.

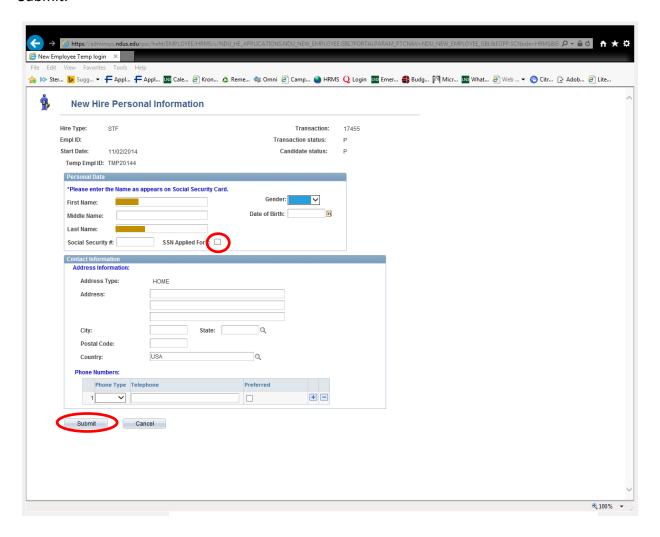

Verify that all entries on this page are accurate. If so, click the Confirmed button, otherwise click the Go Back button and make any corrections that may be needed.

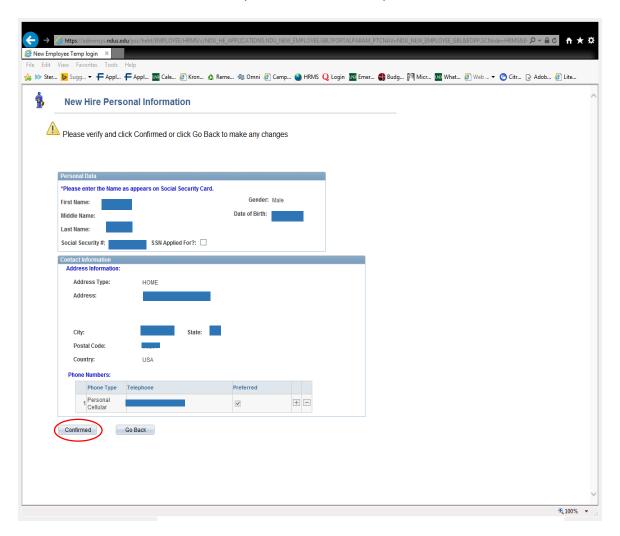

If everything is correct and Confirmed button was clicked, this confirmation page will come up. Click Ok.

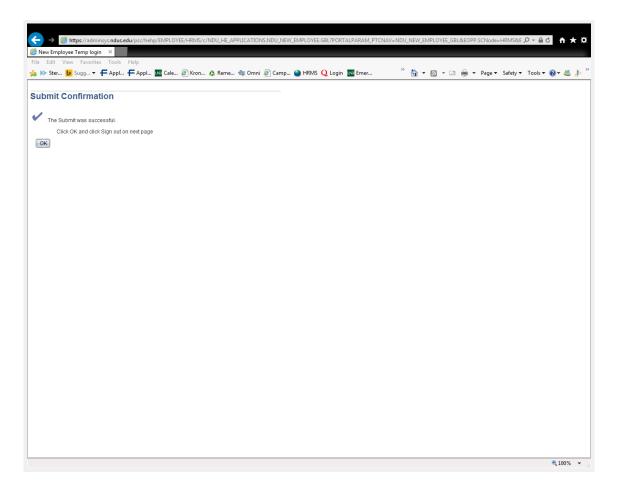

This screen comes up. Click Sign Out in the upper right corner to sign out of HRMS.

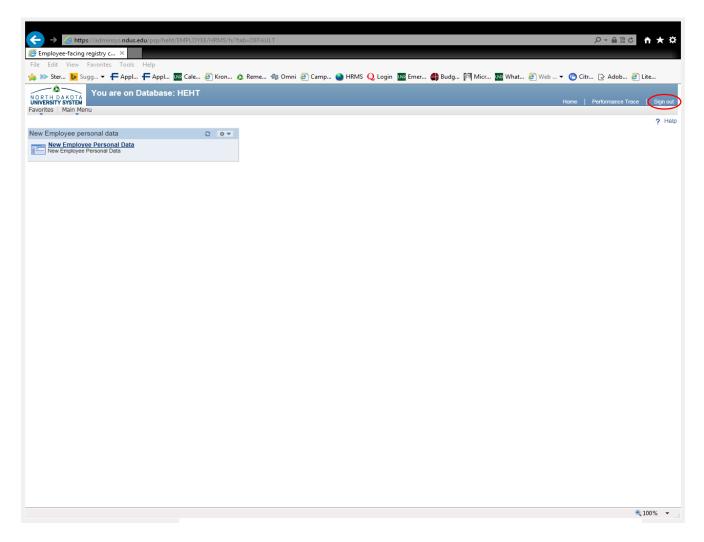

<sup>\*\*</sup>Your hire information is now proceeding through required online approval steps. Once all approvals for the Hire have been completed <u>and</u> the above hire steps have been completed by you, HR/Payroll will complete the Hire process.

#### **Employee Process Part 2**

#### **Second Employee Email with Instructions**

After HR/Payroll approves the Hire, a process will run overnight to generate an Employee ID and set up an NDUS Account for you as the new employee. The next day, you will receive an email **containing your Employee ID** and 2 steps of instructions on how to claim your NDUS Account and complete the onboarding process. Below is a sample email.

**Step 1:** Click on the **Login Information** link in the email. This will take you to a Claim Your Account page.

\*\*You should not discard this email, as you will need to return to this email after completing the Login Information section to complete Step 2.

From: ndsu.hr@ndsu.edu <ndsu.hr@ndsu.edu>

Sent:

To:

Subject: New Hire On-boarding steps

Dear XXX

Your Employee ID (EmplID) XXXXXXX

Congratulations on your employment at North Dakota State University! To finalize your appointment it is necessary for you to complete the next steps.

#### Step1

It is essential to claim your North Dakota University System (NDUS) user account to be able to complete your hiring process. If you are logging in for the first time please visit the Login Information website, and follow the instructions given to create the account. If you already have an NDUS user account, the same website includes links to obtain your user ID and change your password, if needed.

#### Step2:

Once you have completed claiming your user account, access will be given to complete your New Employee Onboarding. Please complete all the on-boarding activities by logging into New Employee On-boarding with your User ID and Password.

You can find a step-by-step manual to guide you through the on-boarding activities here: <a href="https://www.ndsu.edu/fileadmin/hr/Online">https://www.ndsu.edu/fileadmin/hr/Online</a> Onboarding Manual-Employee Manual.pdf . For other required forms and information related to your NDSU employment, please follow this link:

https://www.ndsu.edu/hr/new\_employee\_information/getting\_started/

If you have any questions please reply to this message directly. Again, congratulations on your employment and welcome to North Dakota State University!

Thank You,

HR/Payroll

North Dakota State University

ndsu.hr@ndsu.edu

701-231-8961

Employee will click on the Claim an NDUS Account button.

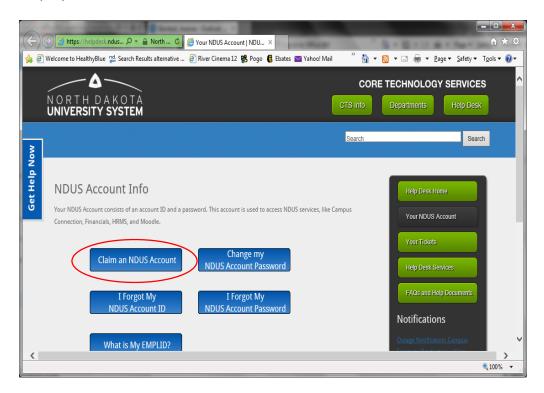

Click on the Begin>> link and a quiz of 12 questions will follow. The questions consist of how NDUS email and computers are to be used. This is a required quiz to claim the NDUS Account.

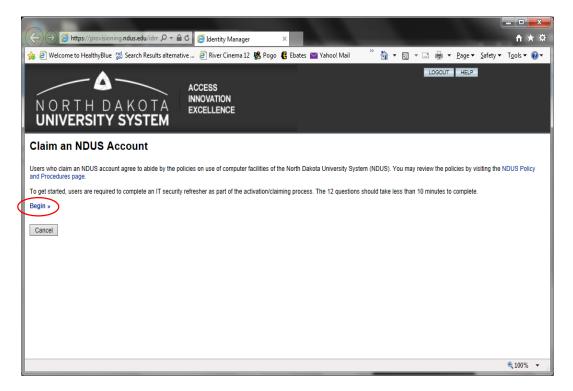

After completing the quiz, enter your date of birth and Empl ID (found in the above email) and click Continue.

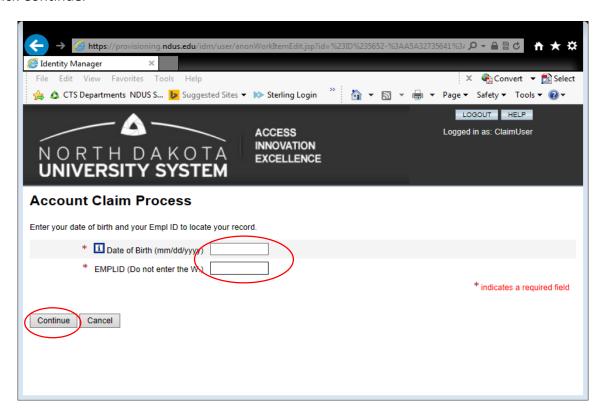

Set up 3 authentication questions and then click Continue.

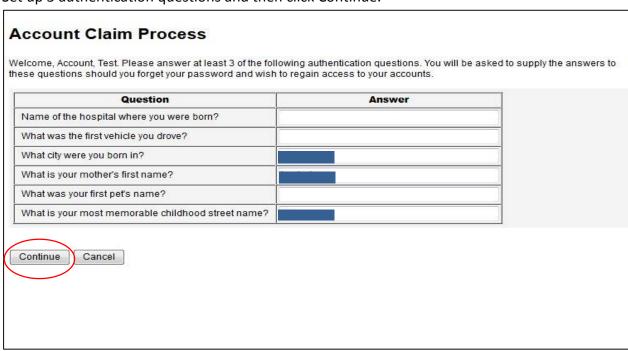

Select a password and confirm the password. Click Continue.

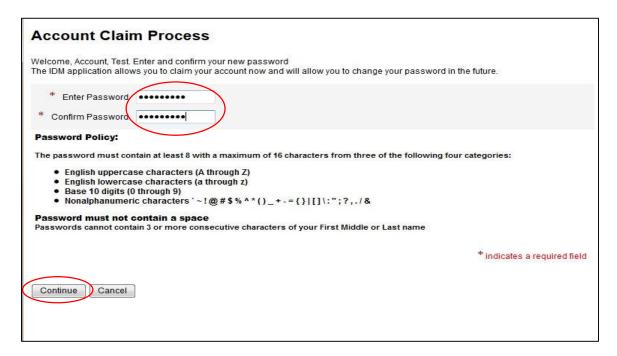

A confirmation page shows that the NDUS account has been claimed.

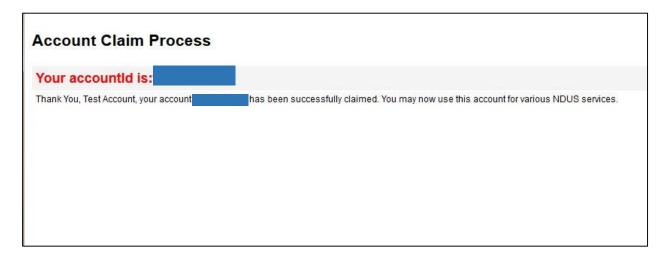

A thank you and help desk information screen is displayed. Click Continue.

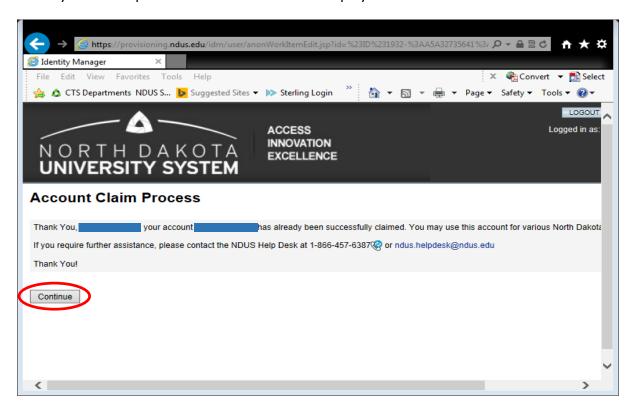

#### Step 2: Go back into the email and click on the New Employee On-boarding link.

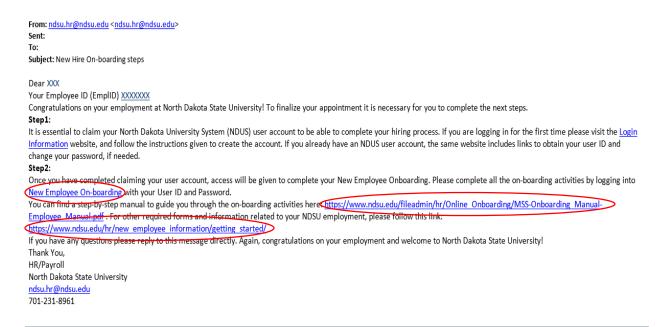

Log in with firstname.lastname and the password you set up when you claimed your NDUS Account in the previous step. You should also open the 2<sup>nd</sup> and 3<sup>rd</sup> links in Step 2 to reference the Onboarding Manual to assist you with the onboarding activities and other steps.

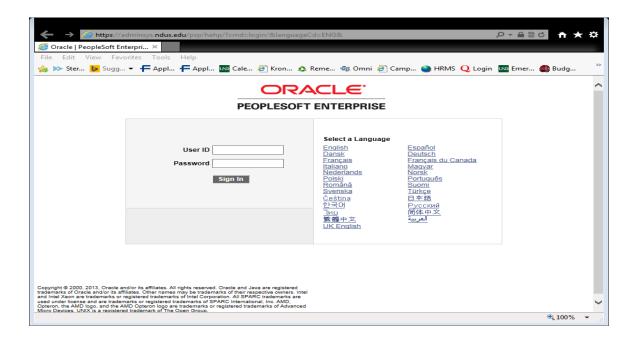

## **New Employee On-boarding Activity Guide**

Click on the New Employee On-boarding link.

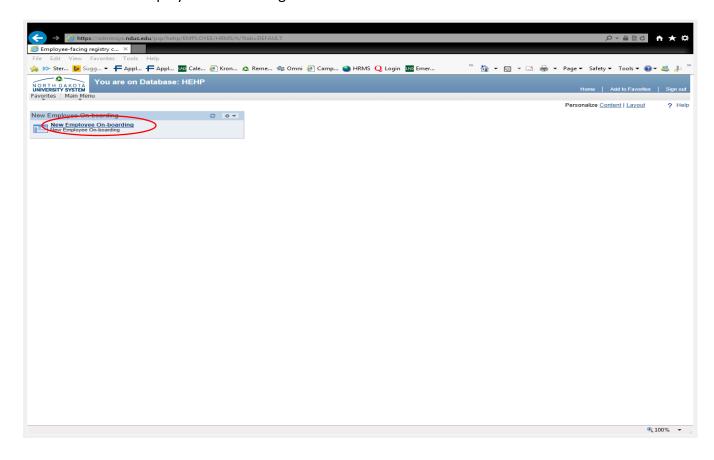

#### **Welcome Letter**

Read the Welcome Letter on the first page and then complete each activity in the navigation guide on the left. Below is a sample welcome letter. You must click on each item in the left navigation to move through the items. \*\*Some of the items open in a new window and require pop-up blockers to be turned off in order for the item to open.

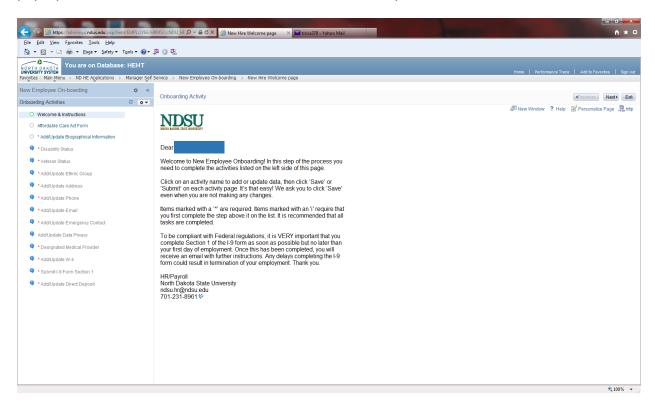

#### **Affordable Care Act**

Click on Affordable Care Act Form in the left navigation. Clicking this link opens a new window, which requires pop-up blockers to be turned off in order to open.

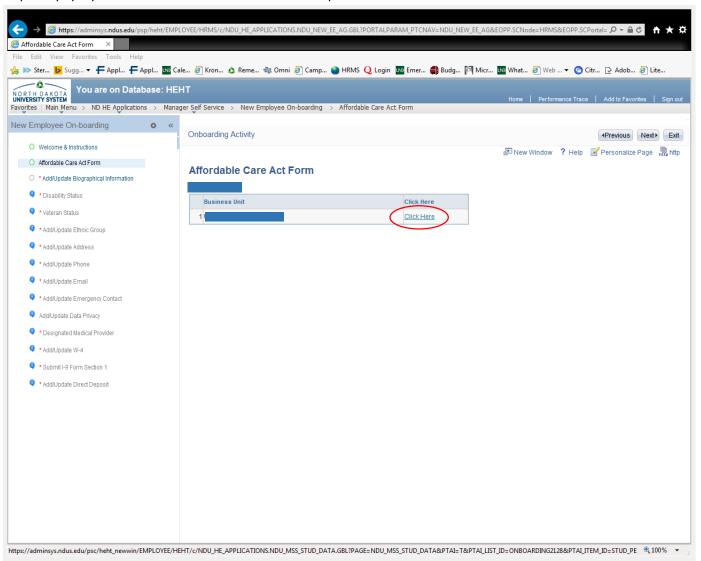

Read the information on the Affordable Care Act (3 pages). Close the window when finished.

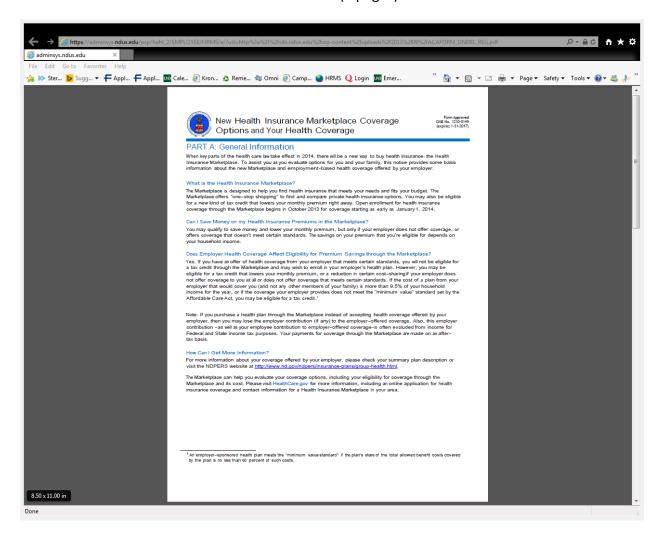

#### Add/Update Biographical Information

Click on Add/Update Biographical Information in the left navigation. Some information will be filled in from the Employee Process Part 1 when some personal data was entered by the employee.

Please review what defaulted in and enter the remaining information. Click Save when complete.

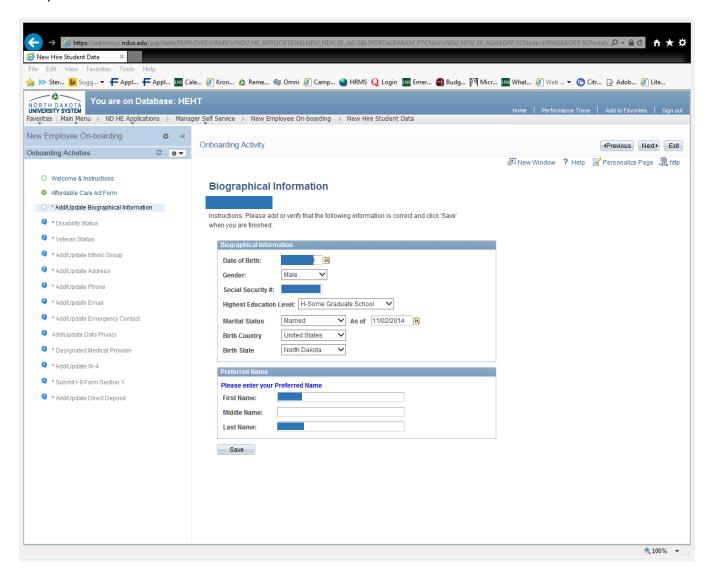

A save confirmation page will come up. Click ok and the screen will return to the Add/Update Biographical Information page.

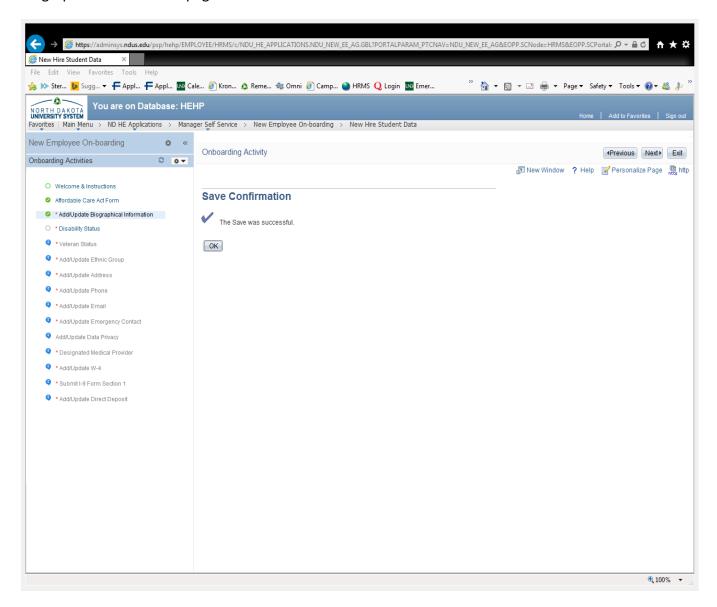

#### **Disability Status**

Click on Disability Status in the left navigation. Read the information and select an answer. Click Submit.

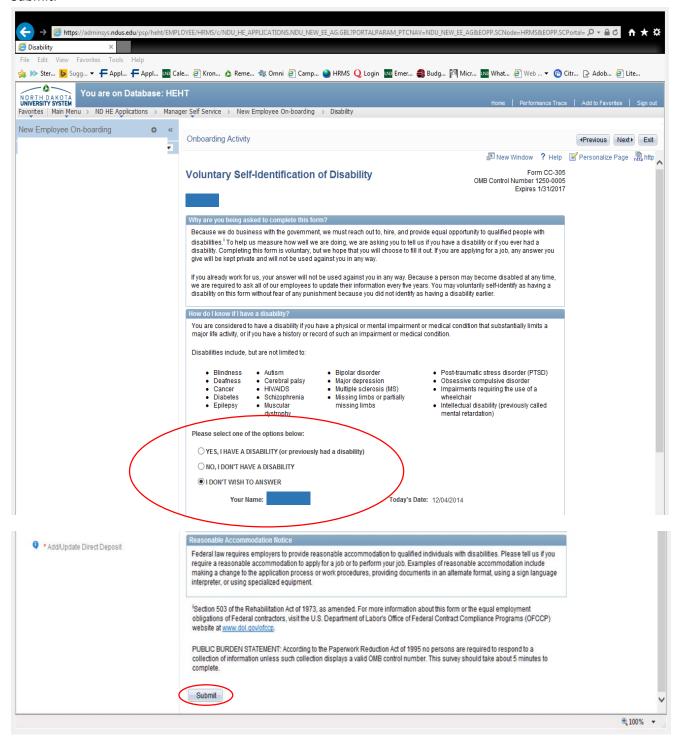

#### If sure, click Ok.

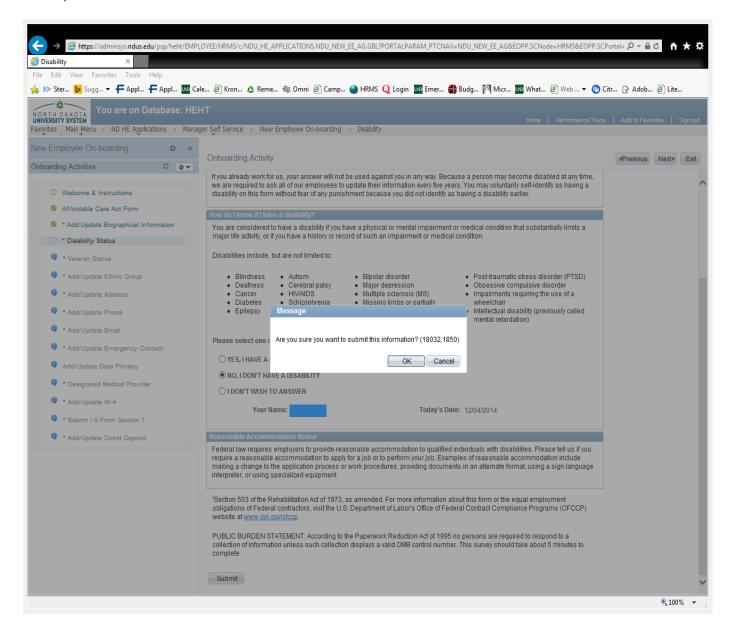

Click Ok and the screen will return to the Disability Status page.

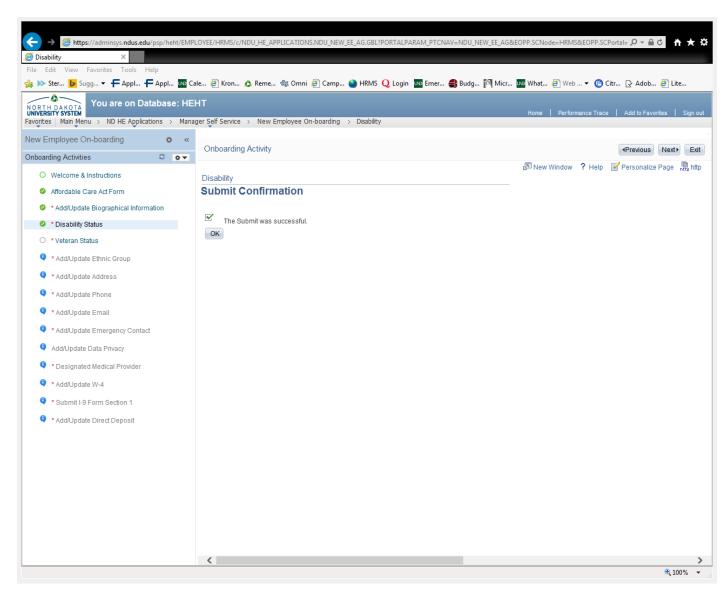

#### **Veteran Status**

Click on Veteran Status in the left navigation. Read the information, select the applicable answer and provide any other pertinent information. Then click Submit.

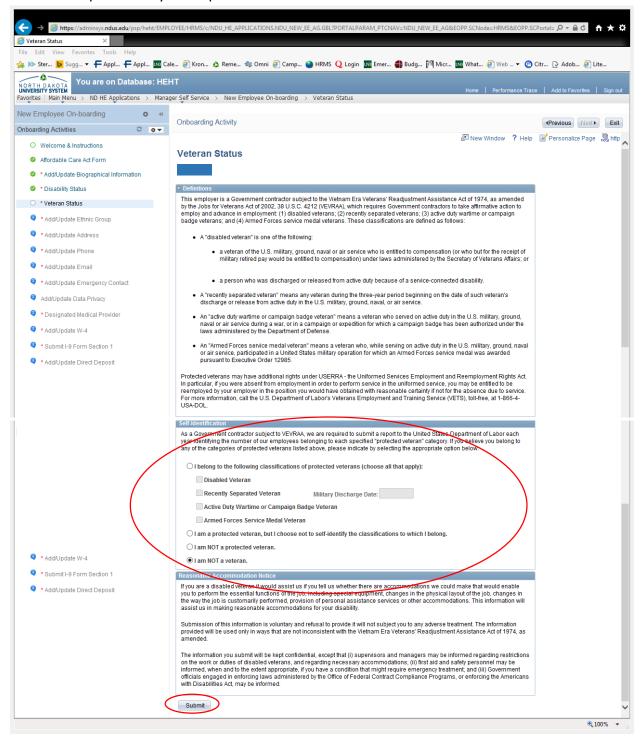

#### If sure, click Ok.

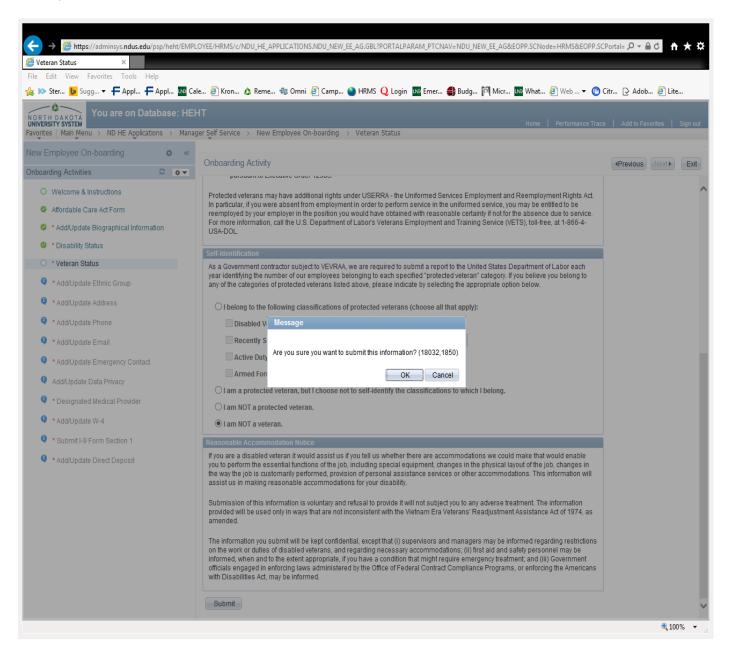

Click Ok and the screen will return to the Veteran Status page.

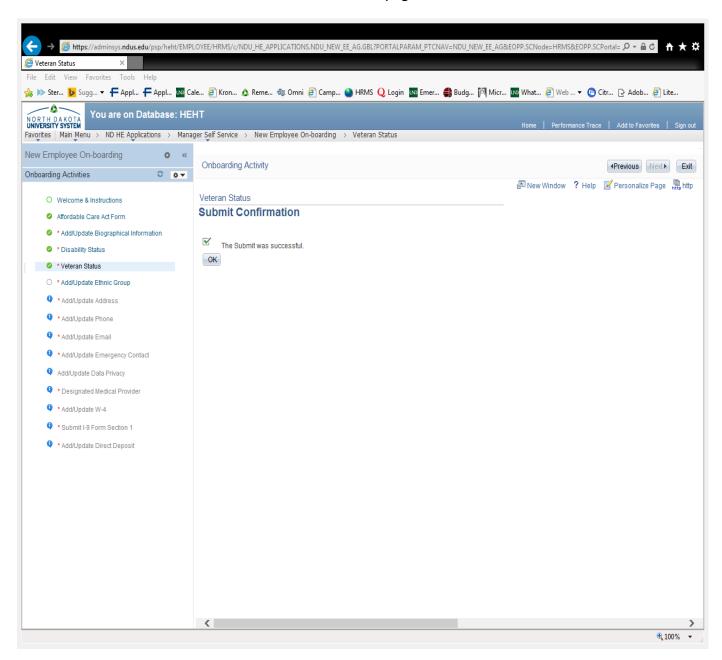

#### Add/Update Ethnic Group

Click on Add/Update Ethnic Group in the left navigation. Read the paragraph, answer the questions appropriately and click Save.

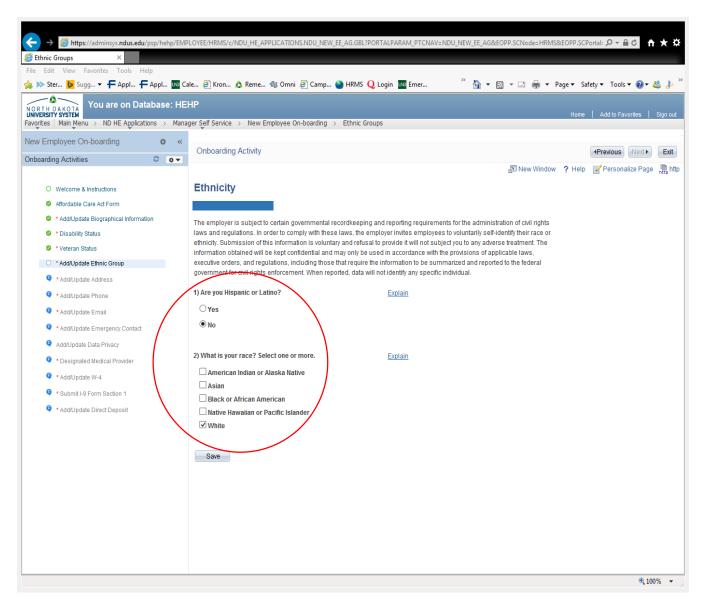

Click Ok and screen will return to the Add/Update Ethnic Group page.

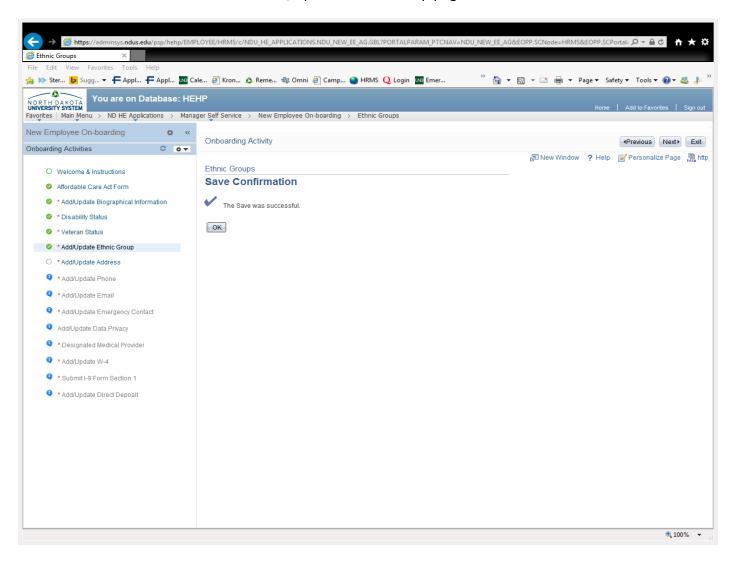

#### **Add/Update Address**

Click on Add/Update Address in the left navigation. The Home and Mailing Address page is automatically populated with Campus address from the Hire (if applicable) and Home address from the information that was entered during Employee Process Part 1. If there are any corrections to Home address needed, use the Edit pencil and make the necessary corrections.

Click the Add button to add other addresses. When everything is entered and correct, click the No Changes-Mark Activity Complete button.

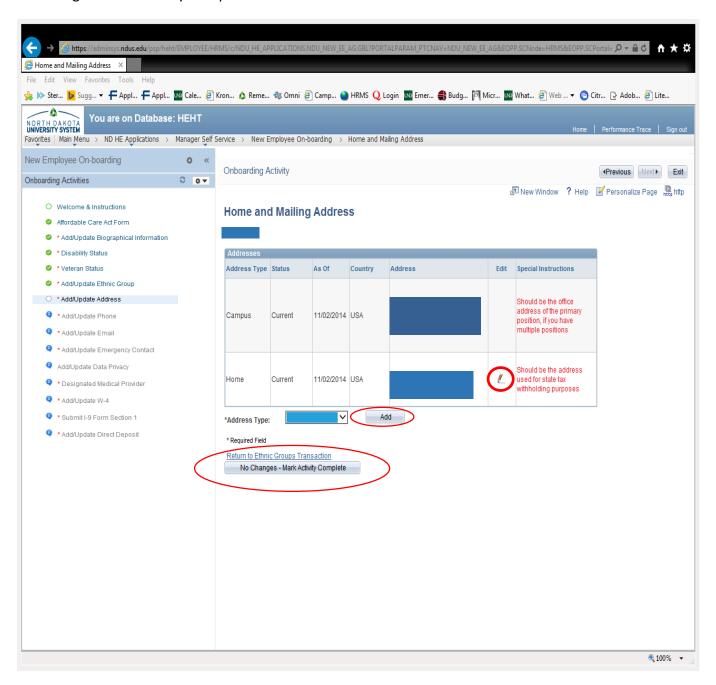

A Save Confirmation page appears. If you have listed a Home address from a state other than North Dakota, a message will appear on this screen. Read this message and click Ok. Follow up with HR/Payroll if you received this message. If this tax issue doesn't apply, the Save Confirmation screen only appears. Click Ok and the screen will return to the Add/Update Address screen.

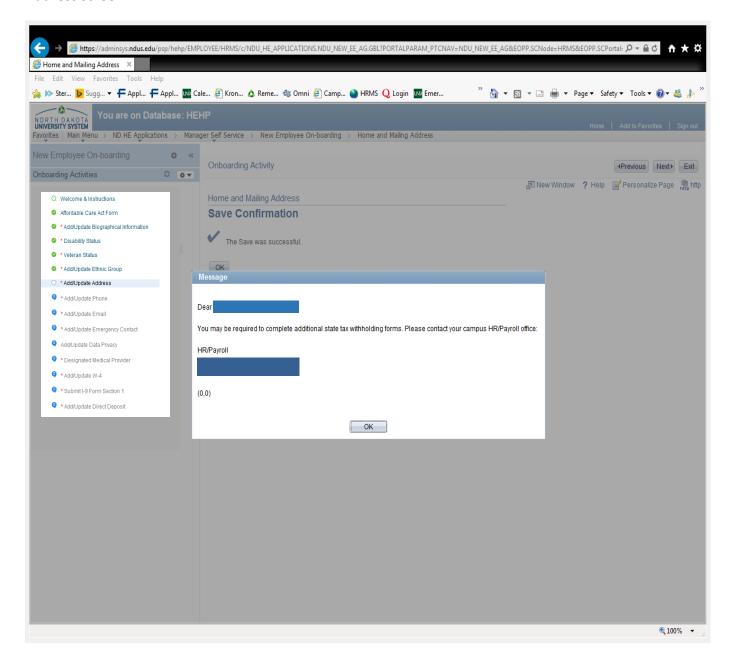

#### Add/Update Phone

Click on Add/Update Phone in the left navigation. Phone numbers will automatically populate with any that were entered in the Employee Process Part 1.

Click the Add Phone Number button to add any additional phone numbers. Click Save when complete.

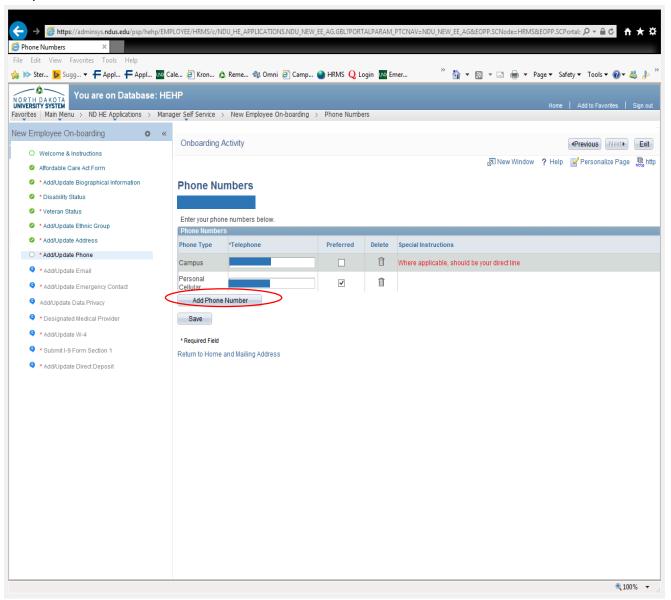

Click Ok and the screen will return to the Add/Update Phone page.

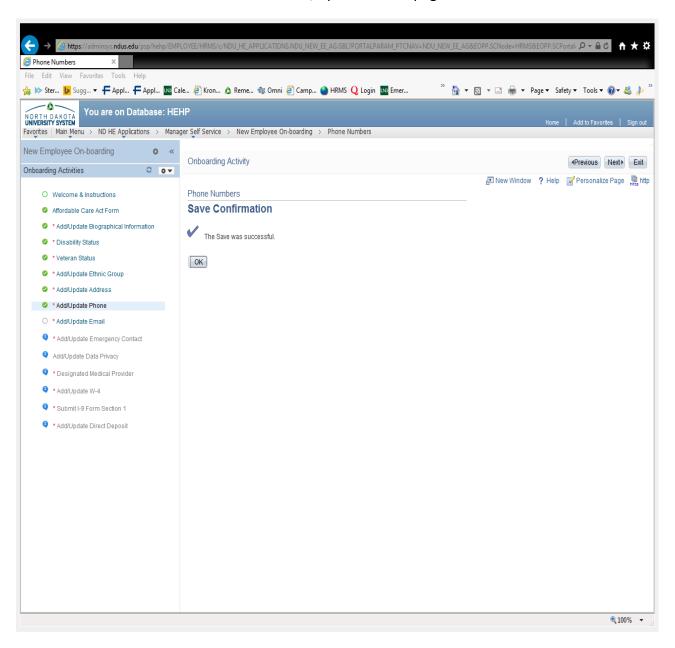

#### Add/Update Email

The personal email address entered by the department at the time the Hire was initiated will populate into the Personal email address field. To add an email address, click the Add Email Address button and enter the correct information. Click Save when complete.

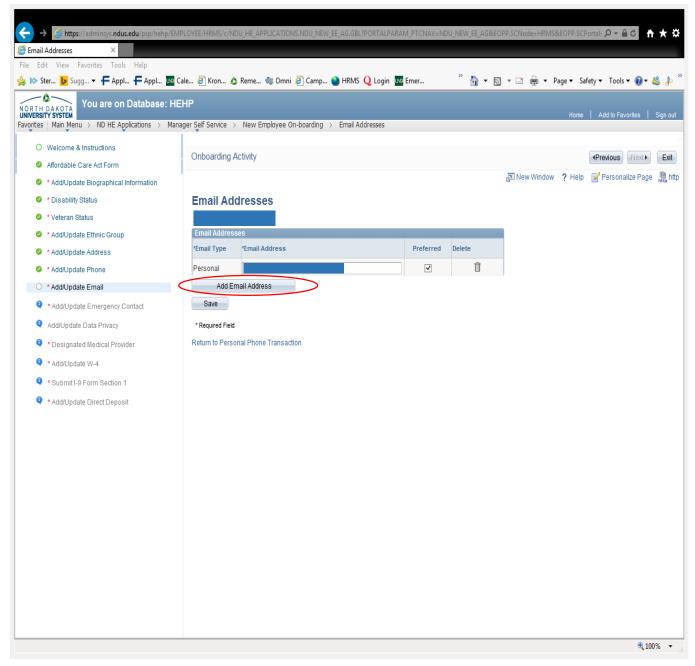

Click Ok and the screen will return to the Add/Update Email page.

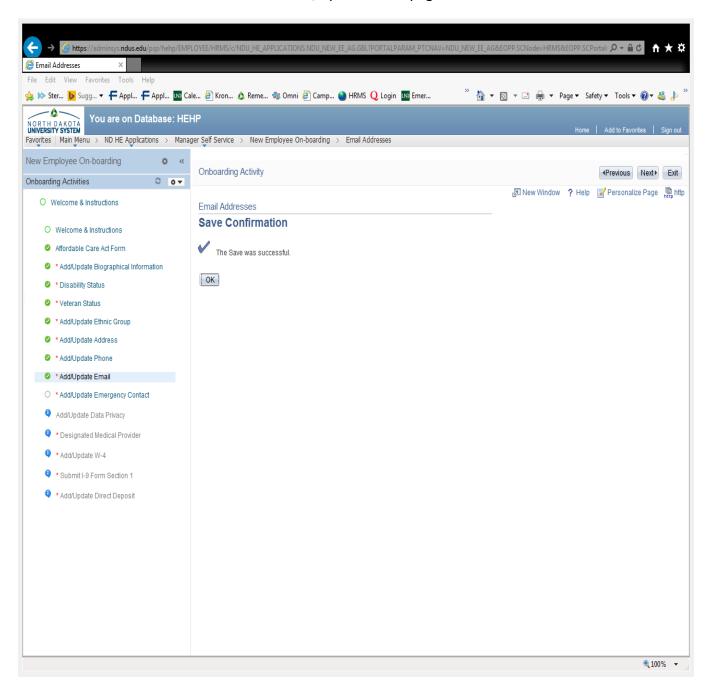

### **Add/Update Emergency Contact**

Click on Add/Update Emergency Contact in the left navigation. Click the Add Emergency Contact button.

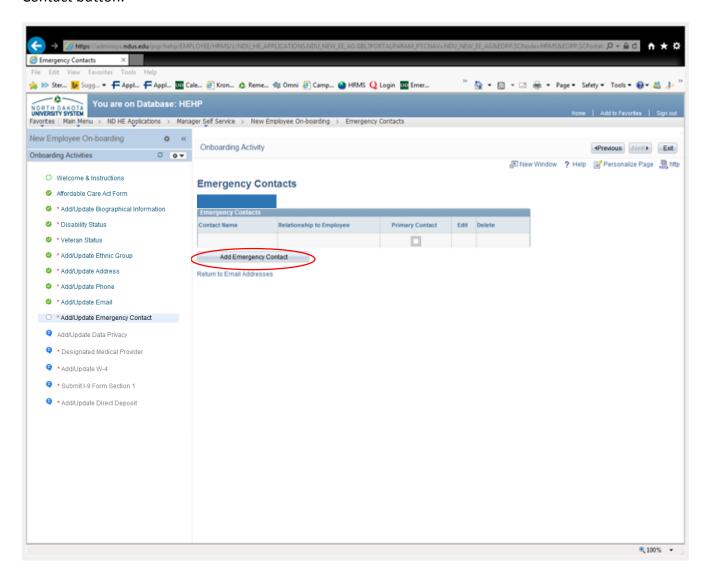

Fill in the emergency Contact Name and Relationship to Employee fields (both are required). Click the checkbox if the Contact has the same address and/or the same telephone number as the employee so those fields will populate. If the address and/or telephone number are not the same, click the Edit Address button.

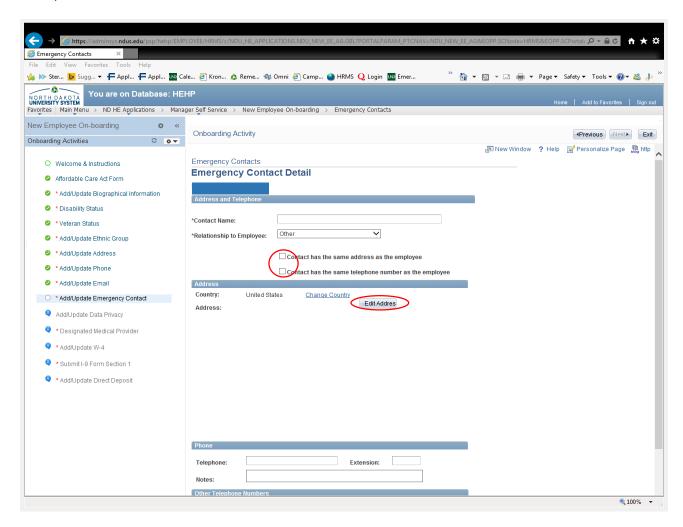

The following screen comes up once the Edit button is clicked. Fill in the address information fields for the emergency contact. Click Ok when finished.

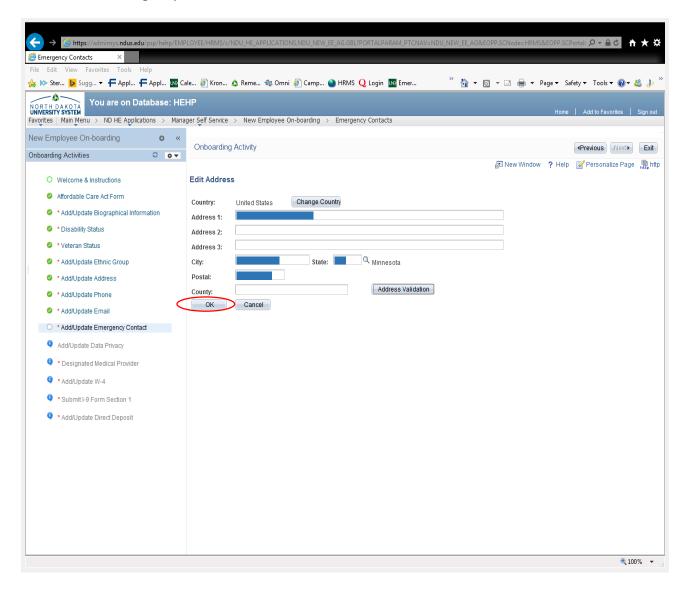

Review that information is correct and add any additional information. Scroll to bottom of page. Continue to verify and add additional information for phone numbers. Click Save when finished.

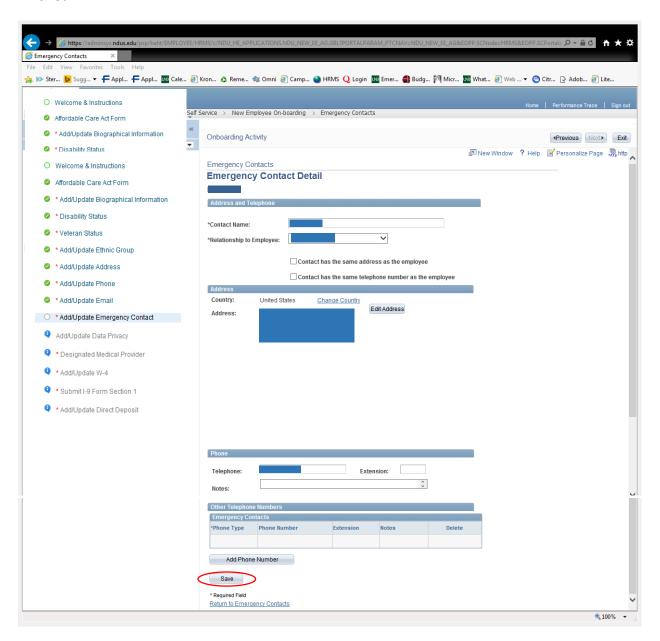

Click Ok and screen will return to Add/Update Emergency Contact page.

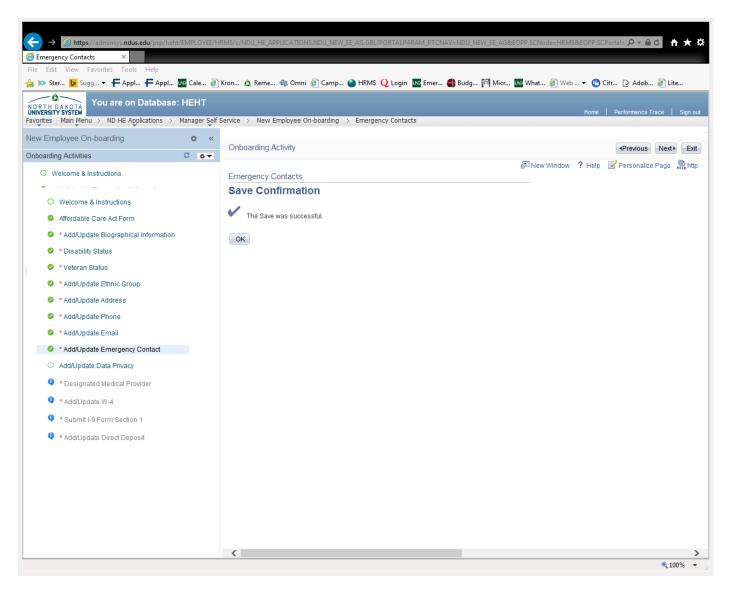

## Add/Update Data Privacy

Click on Add/Update Data Privacy in the left navigation. Read through the information and select whether your information may or may not be shared. For further information on data privacy click the link for NDUS Procedure 1912.3 Employee Personal Information.

Click Save when finished.

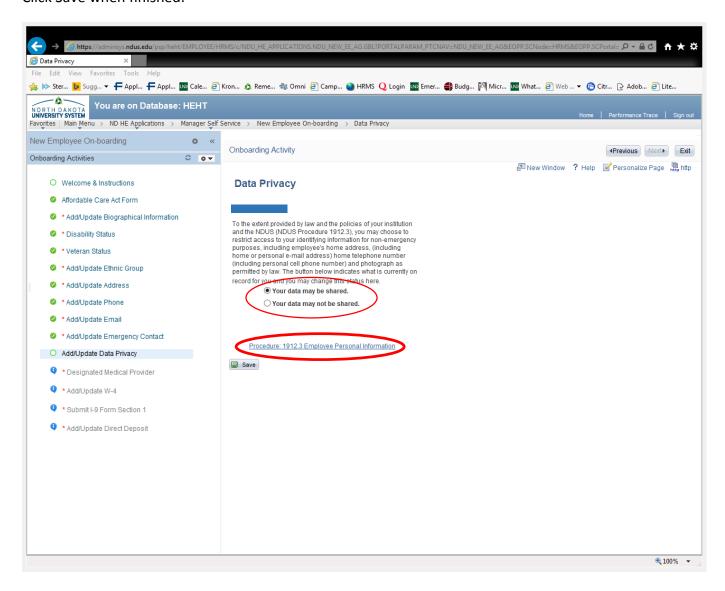

### **Designated Medical Provider**

Click on Designated Medical Provider in the left navigation. Read through the information on the screen. This information is in regards to where you as an employee will be taken if you are injured at work, for worker's compensation purposes. Select the Click Here to Review Designated Medical Providers button for NDSU's designated medical provider information.

- If you DO want to use the NDSU providers listed, click the I Agree button near the bottom.
- If you do NOT want to use the NDSU providers listed, you will fill in the optional fields for physician name, clinic name, and address. When finished, click the I Agree button near the bottom.

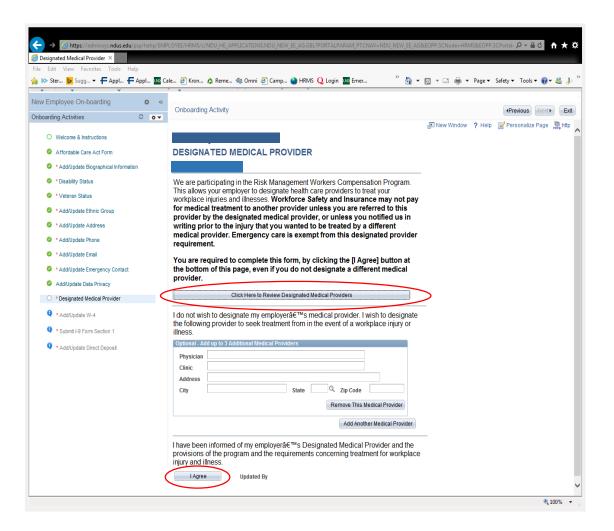

This screen appears. It shows the optional provider added, if any. The bottom of screen shows who updated it and the date and time.

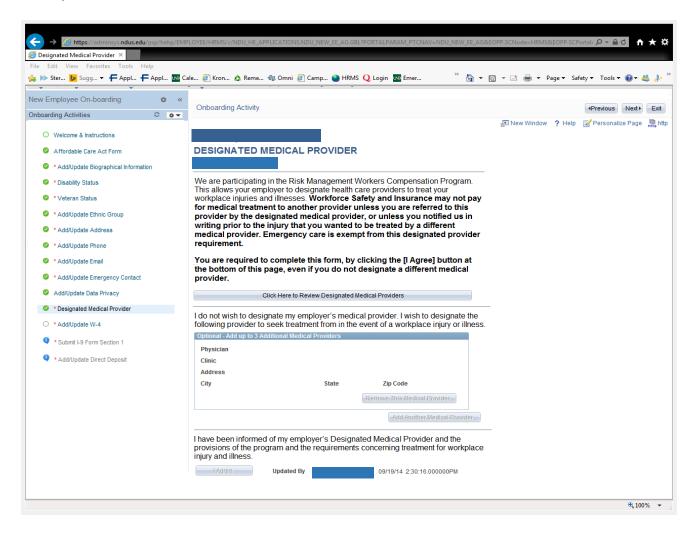

# Add/Update W-4

Click on Add/Update W-4 in the left navigation. Fill out the W-4 information that is applicable and click Submit. \*\*International employees may still need to fill out a paper W-4 in the HR/Payroll office when they submit their documentation for I-9 Section 2.

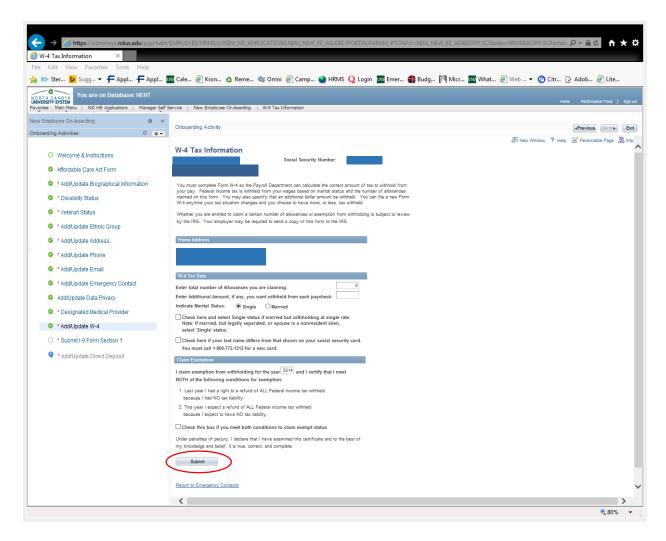

For additional security, when W-4 information is submitted, you will be asked for verification of your password to verify the correct user entered this information. Enter your password and click Continue.

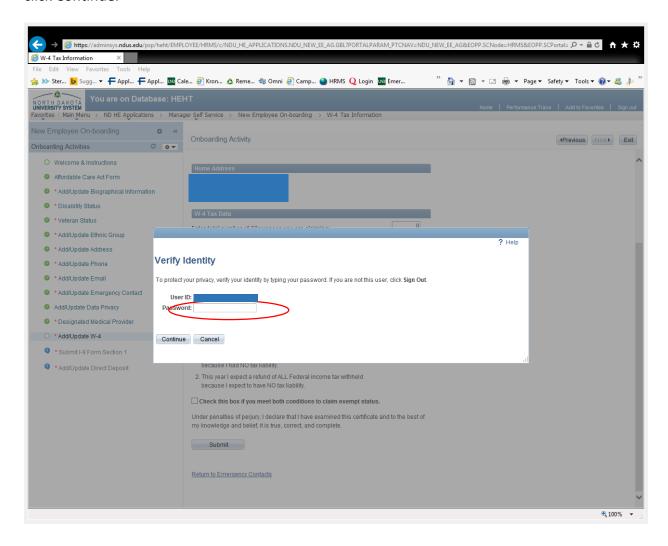

Click Ok and the screen returns to the Add/Update W-4 page.

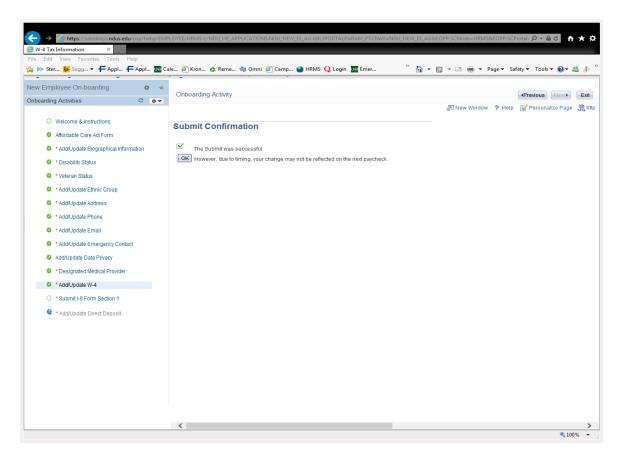

A message appears stating that State tax data has synced to match federal tax data for marital status and allowances. If you do not wish your marital status and allowances for State taxes to be the same as they are for federal taxes, you must contact the HR/Payroll Office. Click Ok when finished.

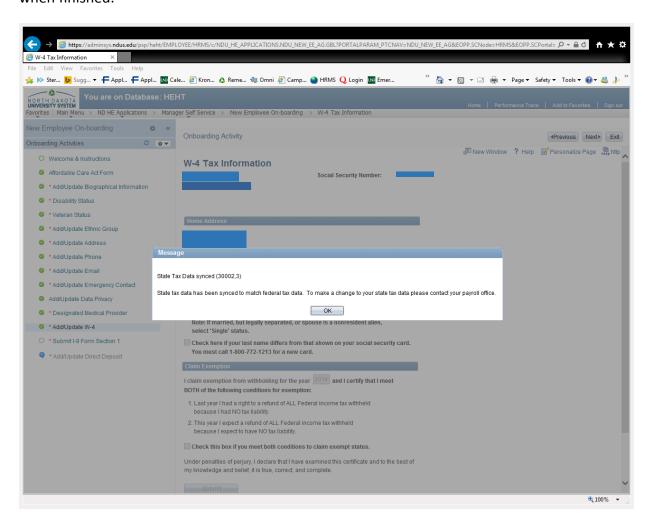

For additional security confirmation, you will receive an email after completing the W-4 section.

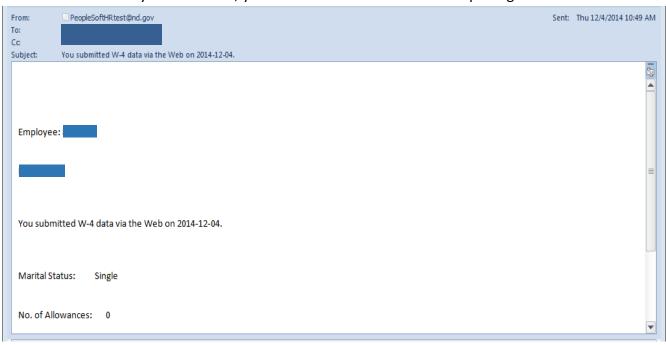

### Submit I-9 Form Section 1

\*\*Please note, even though you may have already completed a paper I-9, you must still complete this electronic Section 1 only, in order to move on to the Direct Deposit step in this Activity Guide.

Click on Submit I-9 Form Section 1 in the left navigation. Click the I-9 Instructions for Employees link to reference instructions for the I-9 and also to reference the list of acceptable documents for Section 2. Complete the information in Section 1 of the I-9. Please note the 4 categories for the Citizenship and Employment Authorization Section:

- 1. A citizen of the United States
- 2. A noncitizen national of the United States: Noncitizen nationals of the United States are persons born in the American Samoa, certain former citizens of the former Trust Territory of the Pacific Islands, and certain children of noncitizen nationals born abroad.
- 3. A lawful permanent resident: A lawful permanent resident is any person who is not a U.S. citizen and who resides in the United States under legally recognized and lawfully recorded permanent residence as an immigrant.
- 4. An alien authorized to work: If you are not a citizen or national of the United States or a lawful permanent resident, but are authorized to work in the United States, use this category.

#### **E-Verify Information**

NDSU uses E-Verify, an Internet-based system that compares information from an employee's Form I-9, Employment Eligibility Verification, to data from U.S. Department of Homeland Security and Social Security Administration records to confirm employment eligibility. NDSU will enter your name in E-Verify exactly as you type it in Section 1 of Form I-9. It is very important that the name and date of birth you type in Section 1 matches your documentation. E-Verify may issue a Department of Homeland Security (DHS) or Social Security Administration (SSA) Tentative Nonconfirmation (TNC) result for your case if the name or date of birth entered by your employer does not match government records. If your E-Verify case receives a DHS or SSA TNC result, you will need to take additional steps to resolve the mismatch.

### Tips for Completing Form I-9 and Preventing a Tentative Nonconfirmation

- Type your full legal name in Section 1 of Form I-9.
- If you have two last names (family names), include both. If you hyphenate your last name, include the dash (-) between the names.
- If you have two first names (given names), include both.
- Do not use nicknames. For example, if your full legal name is Thomas Smith, but you use the nickname Tommy Smith, enter Thomas Smith, not Tommy Smith.

- Make sure your name is typed the same way on all of your documents.
- If your full legal name includes apostrophes (') or dashes (-) make sure you include these when completing Section 1 of Form I-9. For example, if your full legal name is Bri'Anna Jean-Baptiste, make sure that you use all of the punctuation.
- Include your maiden name, if applicable.
- Make sure you type your date of birth in the month/day/year format. For example, May 1, 1968 must be written as 5/1/1968.
- Make sure your documents and records are up-to-date before it is time to complete your Form I-9.
- If you have changed your name, make sure that you inform the Social Security Administration (SSA).
- If there is a spelling error on your documents, contact the agency that issued the document to correct the error.

When all information is complete click Accept.

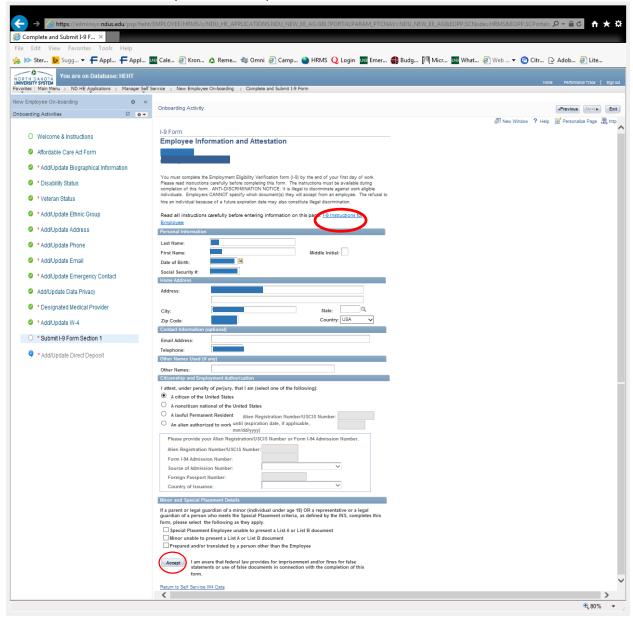

A reminder message appears for you to go to either HR/Payroll or your department (if you are not located in Fargo, ND) with your identification documents to complete Section 2 of the I-9. The list of acceptable identification documents can be found at the I-9 Instructions for Employee link referenced on the previous page. You should have already done this step via a paper I-9 and can disregard this message. Click Ok.

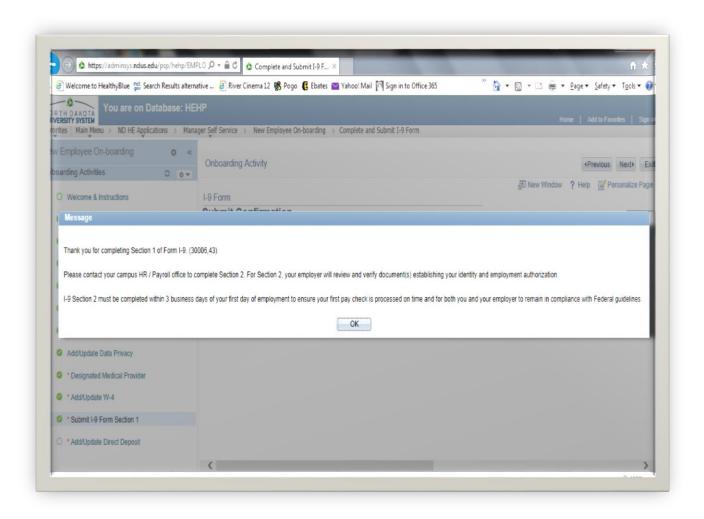

Click Ok and the screen returns to the Submit I-9 Form Section 1 page.

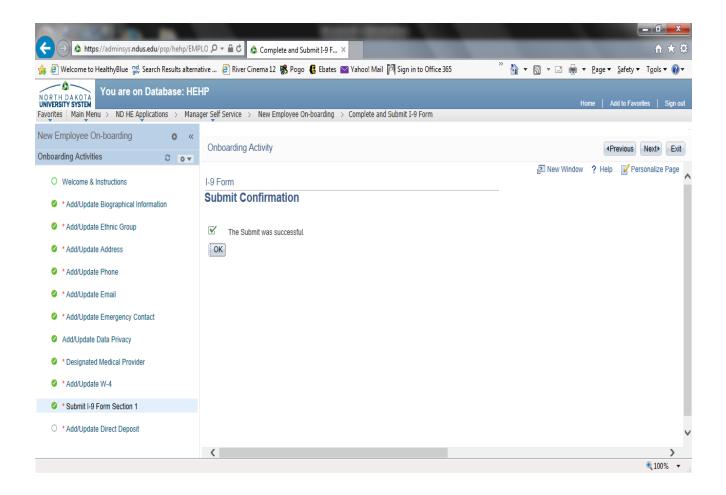

After completing the I-9 Section 1, you will receive an email. **Again, you should have already completed Section 2 via a paper I-9 and can disregard this email.** 

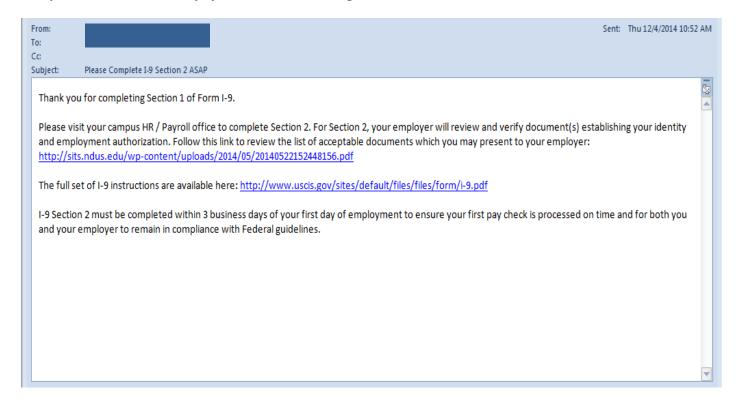

# **Add/Update Direct Deposit**

Click on Add/Update Direct Deposit in the left navigation. Direct deposit is required for paychecks for all NDSU employees. Click the Add Account button to add one or more accounts to deposit your paychecks into.

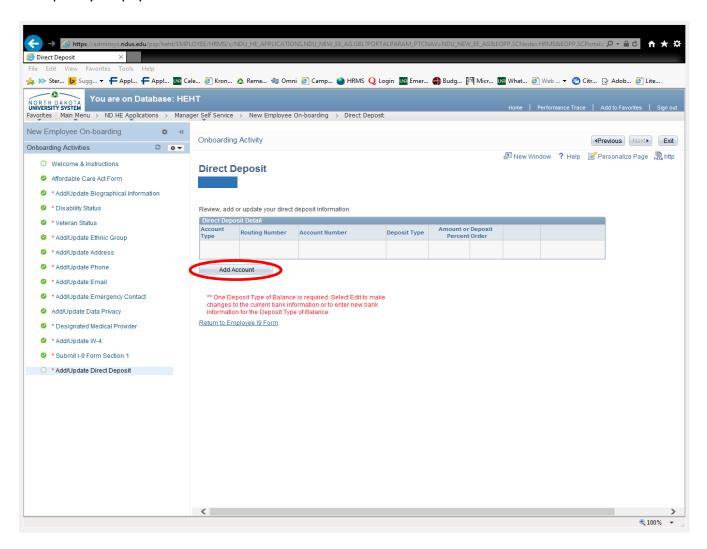

For additional security, when adding an account, you will be asked for verification of your password to verify the correct user is entering this information. Click Continue.

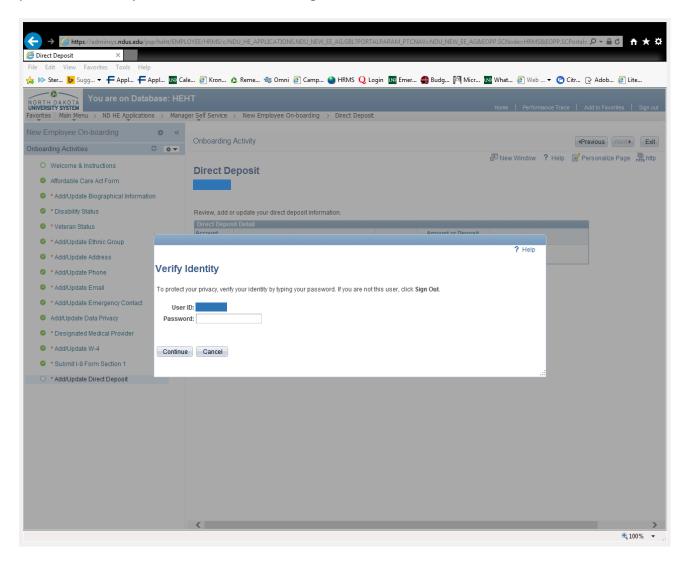

Enter banking information, including Routing Number, Account Number, and Account Type. When finished, click Submit.

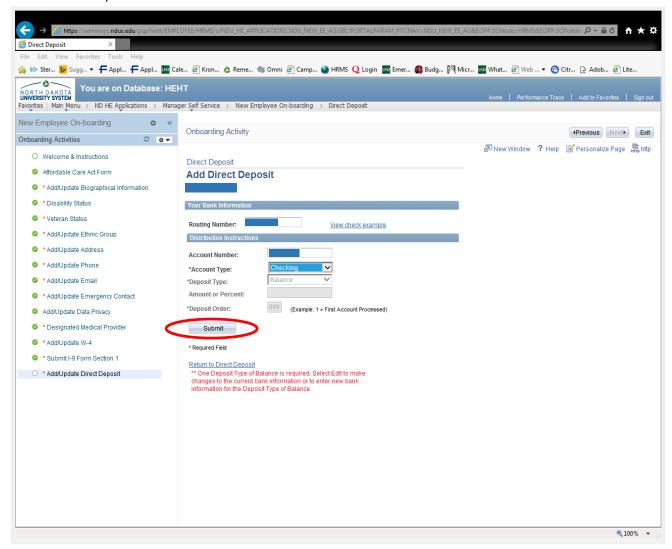

Verify the information entered is correct, and then click OK.

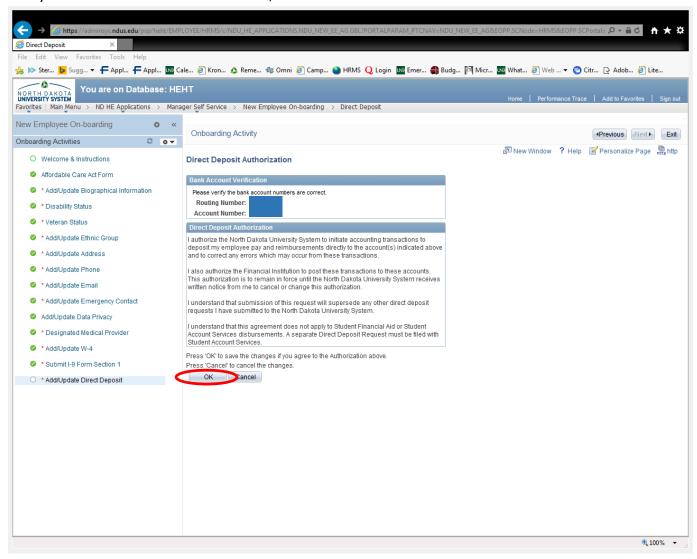

Click Ok and screen will return to the Add/Update Direct Deposit page.

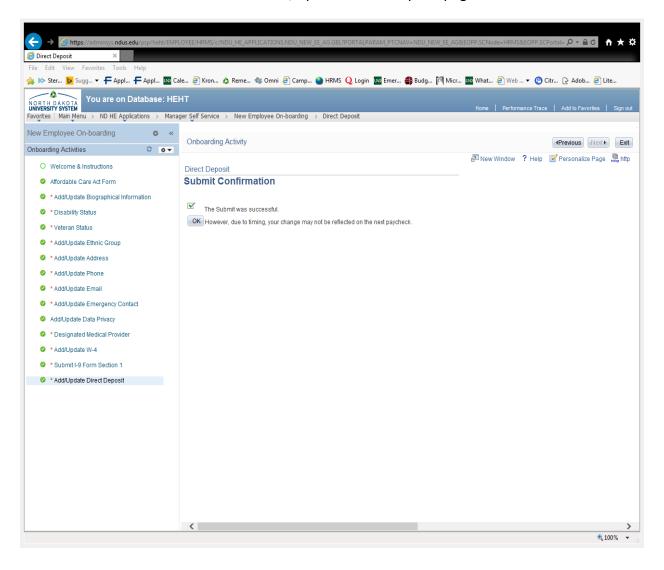

Once all Onboarding activities in the left navigation have been completed (are Green with a check mark next to them), click Sign Out in the top right corner.

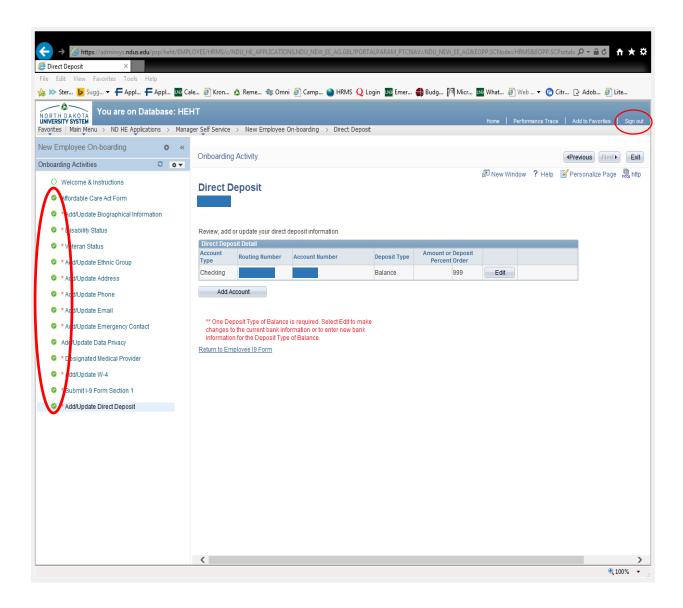